## **진 짜 편 리 합 니 다 !! 발현해석 데이터 해석에 이런 소프트웨어는 어떻습니까?** Microsoft<sup>®</sup>Access<sup>T1</sup>

**데이터 정리나 데이터 해석, 메일, 인터넷 검색 등 컴퓨터는 연구생활에 없어서는 안되는 중요한 도구입니다. 그러나 데이터가 점점 더 다양해지 고, 대량의 데이터를 처리해야하는 경우가 생기곤 합니다.** 

**본 기획에서는 실제 실험에서 도움이 될만한 소프트웨어 및 사용상의 팁 을 소개해나갈 예정입니다. 첫 회에서는 일반 개인 PC나 연구실에서 데이 터 정리 및 해석에 쉽게 사용할 수 있는 데이터베이스 관리 소프트웨어인 Microsoft Access에 대해 소개하고자 합니다.**

어느 대학의 연구실.

이 연구실에서는 최근 Microarray 실험을 시작하였다. 최근 간신히 Excel 을 사용하게 된 신입생인 소영에게 담당 교수가 찾아왔다.

교수: 소영! 이 Microarray의 발현비율 데이터(Ratio.xls)와 유전자 정보 데 이터(Gene.xls)를 합쳐서 표 하나로 만들어두게. 서둘러 부탁하네....

Excel 파일을 두 개 두고 사라졌다 $($ 그림  $1$ ) $^{\text{T}}$ 서둘러 열어보자 Gene\_ID 항목이 공통된 듯 했다.

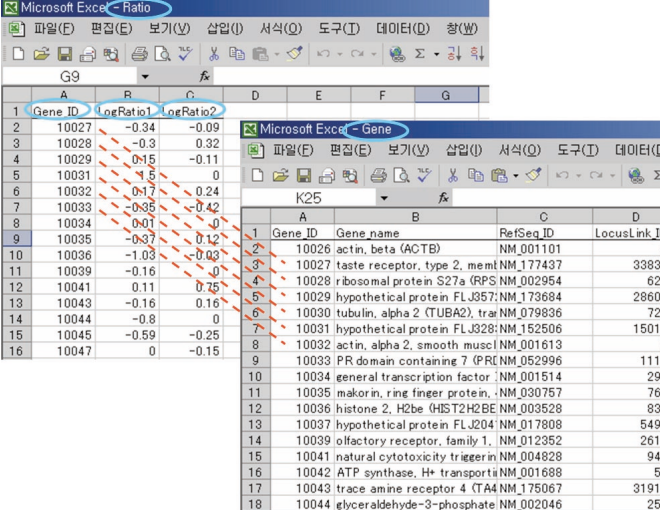

그림 1 데이터 파일(Microarray 발현비율, 유전자 정보)

겨우 Excel을 사용하게 된 소영. 다행이라고 생각했지만...

소영: Gene\_ID 수가 일치하지 않네. 숫자도 틀리고. 합쳐서 복사하거나 붙일\*2 수가 없네...

인터넷에서 알아보니 VLOOKUP 함수<sup>3</sup>를 사용하면 될 것 같아<sup>4</sup> 서둘러 Excel 데이터를 만들기 시작했지만...

소영: 왠지 계산이 느리군...

그러는 중에 다시 교수님이 찾아왔다.

교수: 소영! 검증용으로 만든 Real time RT-PCR용 Primer 리스트 (Primer.xls)\*5가 있는데(그림 2), 이것도 같이 정리해 주게. 그리고

Microarray 데이터 LogRatio 1의 항목 값이 2 이상이거나 LogRatio 2 항목값이 2.5 이상 중 하나이어야 하며, Primer 리스트 에 없는 유전자 데이터만 뽑아 다른 표로 만들어두게. 미안하지만 좀 급해서 30분 후에 찾으러 오겠네. 나중에 Accession(RefSeq ID)으로 리스트를 만들어 다카라에 Real time RT-PCR용 Primer 설계와 합성도 의뢰해두게. 앞으로 여러 가지 데이터를 정리해두 지 않으면 안되기 때문에 그렇게 하는걸세...

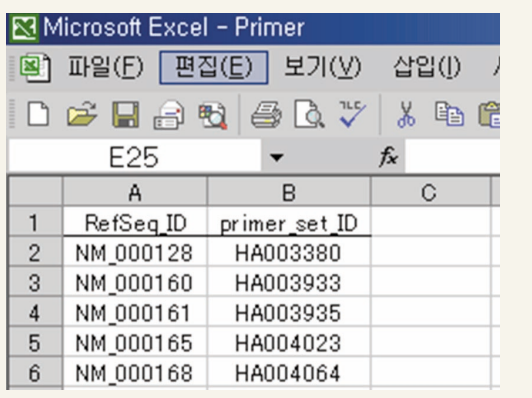

그림 2 Primer 리스트

사라지는 교수님. 머리를 감싸며 고민하는 소영.

소영: 더 이상은 이 Excel 파일로는 너무 양이 많아 작동하지 않는데... 게다가 Excel의 오토필터 기능은 같은 열에서는 AND나 OR 관계 로 필터 가능하지만, 열 사이는 OR 관계로는 필터가 불가능하고"..

그렇게 고심하던 중 컴퓨터나 데이터 해석에 도움을 받고 있는 준호 선배 가 들렀다.

소영: 선배님, 도와주세요. 이제 20분밖에 안남았어요...

준호 선배: Excel로는 어렵겠는데... 앞으로도 데이터를 추가해야겠지? 그럴 때는 relational 데이터베이스 소프트웨어를 사용하는거야.

소영: 예?? 그게 뭐죠?

준호 선배는 Windows PC를 작동하면서 이렇게 말했다.

준호 선배: Microsoft® Office가 있는데, 그 중에 Access라는 소프트웨 어가 있지<sup>7</sup>. 이걸 사용하면 간단하지. 소영 PC에도 Office가 들어있을걸 $^8$ ...

그럼 relational 데이터베이스가 어떤 것인지는 나중에 설명 하기로 하고 빨리 Access를 사용해보자. 먼저 3개의 Excel 파일을 불러오고 각각의 표를 작성하는거야(그림 3).

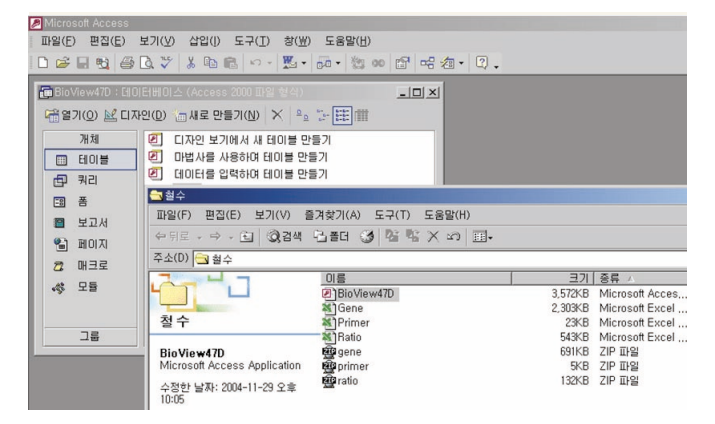

그림 3 데이터베이스 윈도우(불러오기)

다음으로 쿼리를 열고, 3개의 표 [Ratio]와 [Gene]과 [Primer] 를 표시하는거야(그림 4).

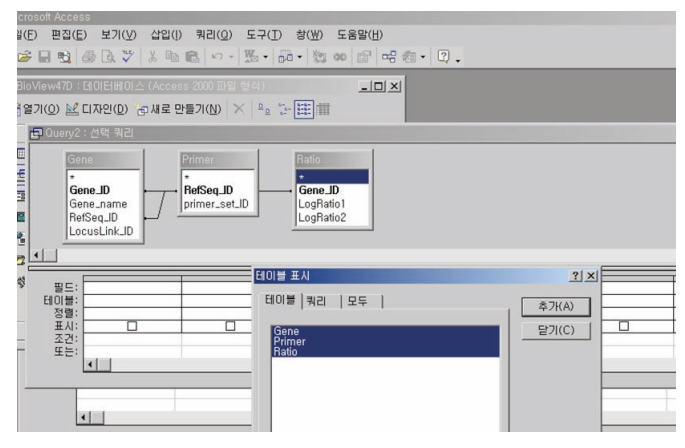

그림 4 쿼리(결합선 설정)

그런 다음 [Ratio]표의 [Gene\_ID]에서 [Gene]표의 [Gene\_ID] 로 drag해서 결합선을 가져오는거야(그림 5).

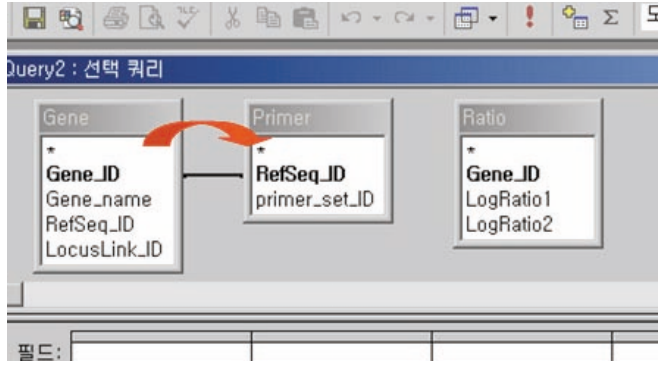

그림 5 쿼리(결합선 설정)

그리고 결합선을 클릭해 조인속성를 2번으로 변경(그림 6).

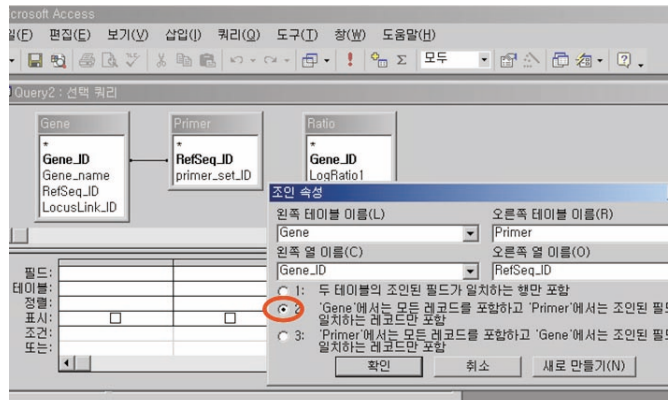

그림 6 쿼리(결합 parameter)

마찬가지로 [Gene]표의 [RefSeq\_ID]에서 [Primer]표의 [RefSeq\_ID]로 선을 끌어 결합선의 parameter를 변경하면 결합은 완료되지.

남은 것은 표시하고자 하는 항목을 field란에 순서대로 drag 하면서 추가해나가면 돼 $($ 그림  $7$ ) $^9$ .

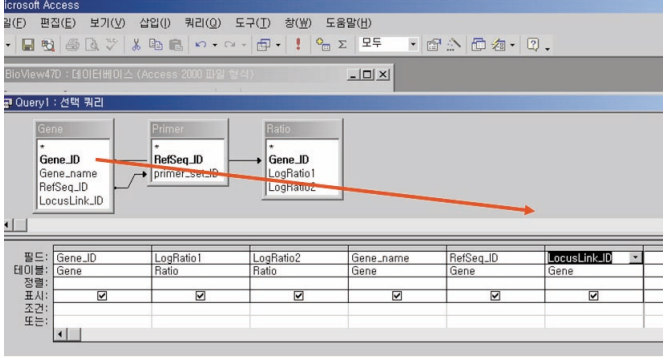

그림 7 쿼리(field 추가)

이것으로 [Ratio] 표에 필요한 데이터를 추가한 표가 완성. 보기 버튼을 누르면 표가 표시되지(그림 8).

| 파일(F) 편집(E)      | 보기(V)<br>삽입(I)                                      | 서식(0)     | 레코드(R)<br>도구(T)<br>참(W)<br>도움말(H)                                                   |           | 질문을 입력하( |
|------------------|-----------------------------------------------------|-----------|-------------------------------------------------------------------------------------|-----------|----------|
|                  |                                                     |           |                                                                                     |           |          |
|                  |                                                     |           | M • 日记 春风 > 人物记 - 0 名 3 4 及 G 7 的 > × 10 海 - 7 .                                    |           |          |
|                  | G BioView47D : 데이터베이스 (Access 2000 파일 현식)           |           | $   \Box   \times  $                                                                |           |          |
|                  |                                                     |           |                                                                                     |           |          |
|                  | 대역열기(0) ML 디자인(D) - 市재로 만들기(N)   ×   º。 ':- :::: (冊 |           |                                                                                     |           |          |
| 급 Query1 : 선택 쿼리 |                                                     |           |                                                                                     |           |          |
| Gene_ID          | LogRatio1                                           | LogRatio2 | Gene_name                                                                           | RefSeq_ID | Locus    |
| तत्त्वर          |                                                     |           | actin, beta (ACTB)                                                                  | NM_001101 |          |
| 10027            | $-0.34$                                             |           | -0,09 taste receptor, type 2, member 60 (TAS2R60)                                   | NM_177437 |          |
| 10028            | $-0.3$                                              |           | 0.32 ribosomal protein S27a (RPS27A)                                                | NM_002954 |          |
| 10029            | 0.15                                                |           | -0.11 hvpothetical protein FLJ35721 (FLJ35721)                                      | NM 173684 |          |
| 10030            |                                                     |           | tubulin, alpha 2 (TUBA2), transcript variant 2                                      | NM_079836 |          |
| 10031            | 1.5                                                 |           | 0 hvpothetical protein FLJ32835 (FLJ32835)                                          | NM 152506 |          |
| 10032            | 0.17                                                |           | 0,24 actin, alpha 2, smooth muscle, aorta (ACTA2)                                   | NM_001613 |          |
| 10033            | $-0.35$                                             |           | -0.42 PR domain containing 7 (PRDM7)                                                | NM_052996 |          |
| 10034            | 0.01                                                |           | 0 general transcription factor IIB (GTF2B)                                          | NM 001514 |          |
| 10035            | $-0.37$                                             |           | 0,12 makerin, ring finger protein, 4 (MKRN4)                                        | NM_030757 |          |
| 10036            | $-1.03$                                             |           | -0.03 histone 2. H2be (HIST2H2BE)                                                   | NM_003528 |          |
| 10037            |                                                     |           | hvpothetical protein FLJ20413 (FLJ20413)                                            | NM_017808 |          |
| 10039            | $-0.16$                                             |           | 0 olfactory receptor, family 1, subfamily A, member 2 (OR1A2)                       | NM_012352 |          |
| 10041            | 0.11                                                |           | 0.75 natural cytotoxicity triggering receptor 2 (NCR2)                              | NM_004828 |          |
| 10042            |                                                     |           | ATP synthase, H+ transporting, mitochondrial F0 complex, subunit b, isofo NM_001688 |           |          |
| 10043            | $-0.16$                                             |           | 0.16 trace amine receptor 4 (TA4)                                                   | NM_175067 |          |
| 10044            | $-0.8$                                              |           | 0 glyceraldehyde-3-phosphate dehydrogenase (GAPD)                                   | NM_002046 |          |
| 10045            | $-0.59$                                             |           | -0.25 hypothetical protein FLJ30679 (FLJ30679)                                      | NM_153017 |          |
| 10047            | $\theta$                                            |           | -0.15 defensin, beta 129 (DEFB129)                                                  | NM_080831 |          |
| 10048            | $-0.35$                                             |           | -1.02 ribosomal protein S5 (RPS5)                                                   | NM_001009 |          |
| 10049            | $-0.26$                                             |           | -0.07 keratin associated protein 4-7 (KRTAP4-7)                                     | NM_033061 |          |
| 10050            |                                                     |           | hexokinase 1 (HK1), nuclear gene encoding mitochondrial protein, transcri NM_033498 |           |          |
| 10051            | 0.12                                                |           | 0,25 achaete-scute complex (Drosophila) homolog-like 3 (ASCL3)                      | NM_020646 |          |
| 10052            |                                                     |           | transferrin receptor (p90, CD71) (TFRC)                                             | NM_003234 |          |

그림 8 Data Sheet 보기(결과 표시)

- 소영: 와~빠르다! 아직 5분밖에 안지났는데... 게다가 새 데이터가 와도 연결만 하면 추가하는 것도 간단하네.
- 준호 선배: 저장 버튼을 눌러"All"로 이름을 붙여 저장하자. 그럼, 다음 은 유전자 조건을 해석하면 되지? 전에 만든 쿼리 [All]을 사 용하자. 먼저 쿼리 보기를 열어 쿼리 [All]을 불러오기해서 아 까처럼 표시하고자 하는 항목을 선택하는거야<sup>\*10</sup>. 그런 다음 해석 조건란에 조건을 기입하기만 하면 돼. [LogRatio 1] 열 에">=2", [LogRatio 2] 열에">=2.5"로 입력하고 [primer\_set\_ID] 열에는 "null" 로 입력. 이 때 ">=2" 와 ">=2.5"는 다른 행에, "null"은 각각의 행에 입력하는 것이 포인트! Access에서는 해석조건이 같은 행은 AND의 관계 로, 다른 행은 OR의 관계로 처리되지(그림 9)<sup>\*11</sup>.

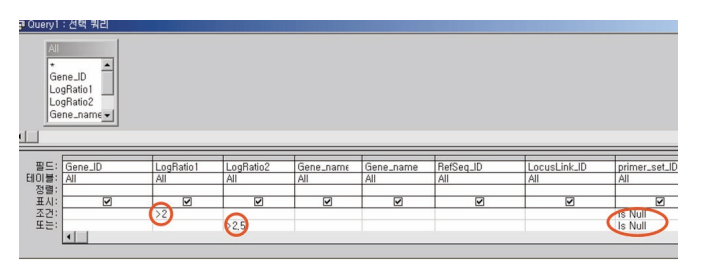

그림 9 쿼리 (해석조건 설정)

소영: 선배님, "null"은 무엇인가요? 그리고 왜 2행이나 적는거죠?

준호 선배:"null"은"공란"이라는 의미야. 해석조건 관계를 그려봐. AND, OR의 관계나 2행을 적는 이유를 알 수 있으니까<sup>112</sup>.

소영: 이걸로 완성된 건가요?

준호 선배: 맞아. 저장 버튼을 눌러 "Select" 라고 이름을 붙여 저장하자. 보기 버튼을 누르면.... 대상 유전자는 41개구나(그림 10). 필 요하다면 Excel 파일이나 텍스트파일로 보낼 수도 있지.

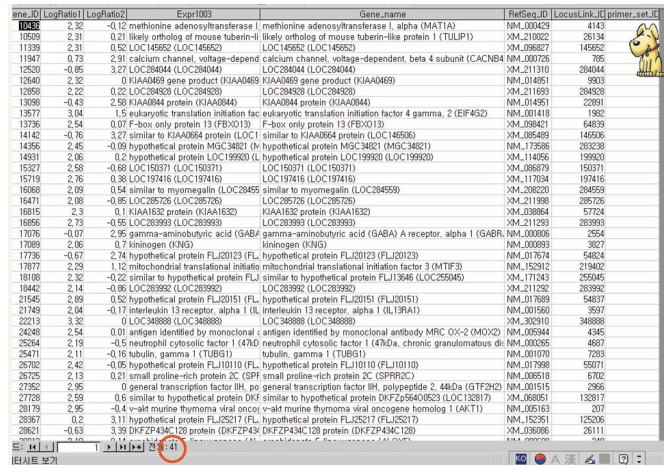

그림 10 Data Sheet 보기(결과 표시)

소영: 여유롭게 끝냈네요. Access가 제 PC에 인스톨되어 있는 것은 알 고 있었지만 주소록을 만들거나 고객관리를 하거나 사무관련 소프 트웨어라고만 생각했습니다. 선배님 감사합니다.

준호 선배: 그럼 이제부턴 직접 잘 해보게...

이 때 교수님이 다시 들렀다. 데이터를 설명하는 소영. 마음 속으로 Access 가이드북<sup>13</sup>을 사야겠다고 생각했습니다.

소영은 새로운 tool을 알아가는 기쁨에 갑자기 Access 실전 편에 돌입했 지만, 독자 여러분들에게도 Access의 편리함이 약간은 전해졌는지요? 연 구실에서는 Excel 사용이 많을 것으로 생각되는데, Access도 생명공학에 서 사용하기에 적합한 성능을 다양하게 갖춘 편리한 소프트웨어입니다<sup>14</sup>. 시료 데이터 외에 지면으로 전하지 못한 상세한 조작에 대해서도 홈페이 지(http://www.takara.co.kr)에서 다운로드할 수 있으므로 꼭 한번 보시 기 바랍니다.

앞으로도 소영의 연구생활을 바탕으로, 편리한 소프트웨어와 테크닉을 소개할 예정이오니 많은 관심 바랍니다.

- \*1 : 본 고에서 사용한 데이터는 실제 데이터와는 다르며, 다운로드가 용 이하도록 간략화된 것이다.
- \*2 : 대량의 데이터를 취급할 경우, 복사나 붙이기는 실수의 원인이 될 수 있다.
- \*3: VLOOKUP(검색값, 범위, 열 번호, 검색의 형태)는 지정된 범위의 좌 측 열에서 특정 값을 검색해, 범위 내의 대응 셀 값을 되돌린다.
- \*4: 이 밖에도 match 함수를 사용하는 방법 등을 생각할 수 있다.
- \*5: Perfect Real Time 지원시스템 Primer이다.
- \*6: "필터 옵션 설정"(어드밴스드 필터) 기능으로 가능하지만, 그다지 좋 지는 않다.
- \*7 : 2004년 12월 현재 Office 2003, Access 2003이 최신이다.
- \*8 : Microsoft Office Professional Edition 2003에는 Access 2003이 포함 되어 있는데 Standard, Personal edition에는 포함되어 있지 않다.
- \*9 : Access의 장점은 그래픽이 강조된 화면에서 데이터베이스를 조작할 수 있는 점에 있다.
- \*10 : 쿼리는 데이터를 갖고 있지 않으며, 식으로 표와 똑같이 취급된다. 단, "쿼리의 쿼리의 쿼리"라고 하면 동작이 매우 느려질 경우가 있 으므로 주의한다.
- \*11 : 이 밖에 다양한 조건을 설정해 해석할 수 있다.
- \*12 : Relational 데이터베이스에서는 이처럼 집합연산을 이용해 데이터가 선택된다.
- \*13 : Access 해설본은 매우 많다. 그러나 사무처리용 책이 많으며"폼"이 나"레포트"와 같은 입출력 체재를 갖춘 기능 설명이 중심이다. 연구 목적으로 특화한 책은 없으므로, 기본적인 해설서 다음에는 "쿼리", "함수"항목 설명이 충실한 책이 도움이 될 것이다. 인터넷상에도 많 은 해설과 팁을 게재하는 사이트가 있다.
- \*14 : 데이터베이스 관리 소프트웨어와 표 계산 소프트웨어가 다른 것은 당연하지만, 예를 들면 염기서열을 정리하고자 할 때의 문자수 제한 (Excel 32,767, Access 65,535)이나 다량으로 데이터가 있을 때의 행 수 제한(Excel 65,536, Access 무제한) 등 실용적인 사양에도 차이가 있다.